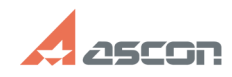

## **Применение профиля настроек Применение профиля настроек 01/26/2025 09:10:41**

## **FAQ Article Print Category:** База знаний (FAQ)::Программное обеспечение::КОМПАС-Электрик **Last update:** 11/21/2024 17:59:23 **State:** public (all) *Problem (public)* Текст на схеме перекрывает графику. Не работают Перекрестные ссылки. Сложно чертить схему по сетке. *Solution (public)* В дистрибутив КОМПАС-Электрик входит готовый файл профиля настроек КОМПАС-График (KE.pfl), который содержит настройки, рекомендуемые для работы в системе КОМПАС-Электрик.

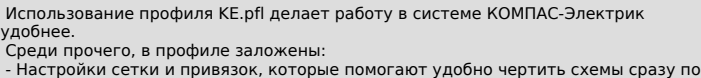

сетке. При работе со схемой, курсор будет "цепляться" только к точкам сетки и "ближайшим точкам".

- Настройка, благодаря которой текст на схемах не будет перекрывать графику. - Настройка разбиения листа на зоны, которая нужна для корректного

отображения Перекрестных ссылок на схемах. Для того чтобы применить профиль откройте КОМПАС-График. Вызовете в контекстном меню Настройка-Загрузить параметры и укажите путь к профилю КОМПАС-Электрик (файл КЕ.pfl). Путь по умолчанию C:\Program Files\ASCON\KOMPAS-3D v...\Profiles\КЕ.pfl.

Настройки из профиля применяется только к новым листам. Чтобы вернуть курсор в начальный вид (как до применения профиля) можно нажать ctrl+K.

Начиная с версии КОМПАС-Электрик v21 в профиле заданы шаблоны для новых чертежей и фрагментов, также содержащие настройки, рекомендуемые для работы с<br>КОМПАС-Электрик.<br>Шаблоны KE\_Templates.cdt и KE\_Templates.frt размещаются в папке<br>ProgramData\ASCON\KOMPAS-Electric\23\Templates\ системного дис

При необходимости можно изменить настройки содержащиеся в этих шаблонах. Подробнее о профиле КЕ.pfl и настройках КОМПАС-График, необходимых для корректной работы системы КОМПАС-Электрик можно посмотреть в разделе «3.1.1. Настройки КОМПАС-График» Обучающего видеокурса пользователя. Ссылка для прохождения курса на сайте системы дистанционного обучения АСКОН: [1]https://sdo.ascon.ru/enrol/index.php?id=101

[1] https://sdo.ascon.ru/enrol/index.php?id=101